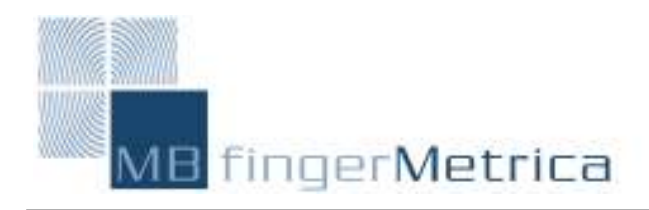

Information Security

ID Module Software Development Kit (SDK)

User's Guide

User's Guide 1.05 Issued: 07.00

This User's Guide is subject to change without notice.

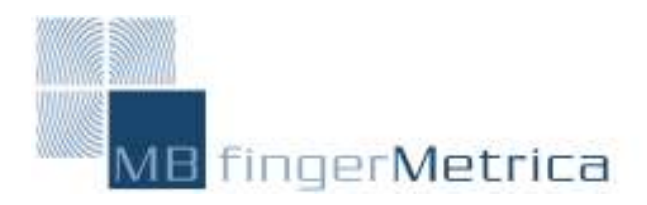

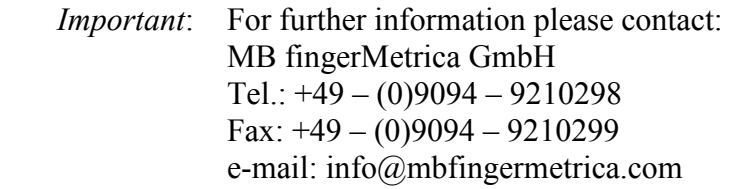

## Published by MB fingerMetrica GmbH Bgm.-Templer-Ring 9, 86703 Rögling

© MB fingerMetrica GmbH 2000. All Rights Reserved.

FingerTIPTM is a registered trademark of Infineon Technologies AG.

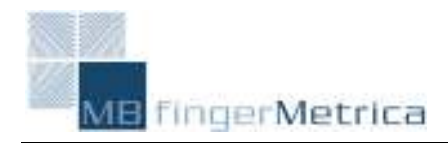

# **Contents**

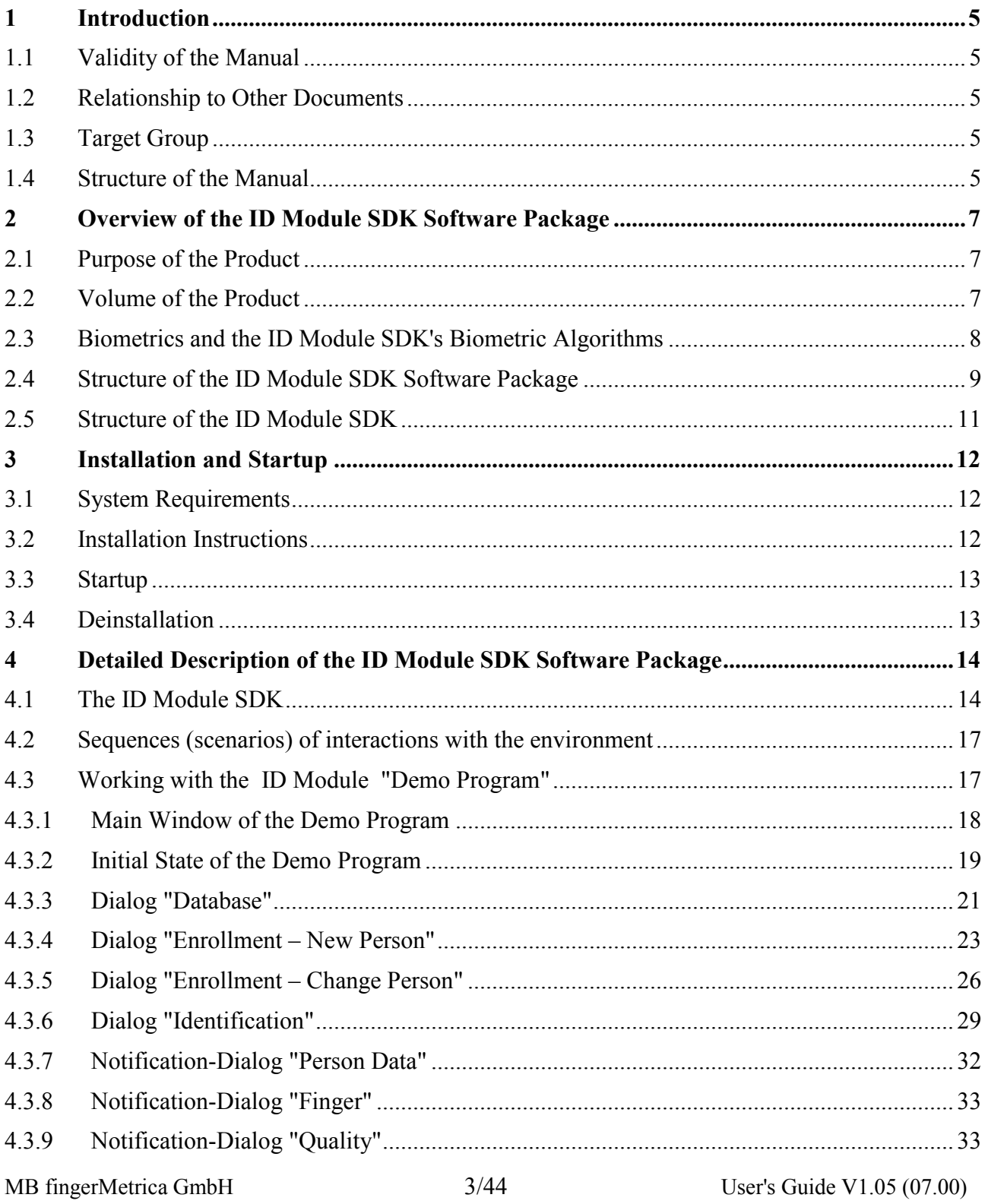

![](_page_3_Picture_0.jpeg)

# ID Module SDK V1.05

![](_page_3_Picture_15.jpeg)

![](_page_4_Picture_0.jpeg)

## 1 Introduction

This manual describes the installation, usage and deinstallation of the ID Module SDK Software Package V1.05. The ID Module Software Package consists of the ID Module SDK which allows the integration of the SIEMENS biometric fingerprint recognition into any application, as well as a compilable example code which exhibits the usage of the ID Module SDK for the integration of biometric fingerprint recognition into any application as well as a precompiled demo program. The biometric fingerprint recognition as well as the archive are integrated in the ID Module.

The manual contains:

- Installation instructions
- Deinstallation instructions
- Overview of the functions
- Description of the usage of the demo program

## 1.1 Validity of the Manual

This manual was written for the ID Module Software Package V1.05, and is valid only for this product and its components, the ID Module SDK and the ID Module demo program.

### 1.2 Relationship to Other Documents

This User's Guide is intended to provide the user with an overview and broad understanding of the ID Module Software Package V1.05. Special attention is given to the description of the demo program and an overview of the functions available in the ID Module SDK. An exact definition of each function's behavior is given in the ID Module SDK Programmer's Guide. The ID Module interface is described in the ID Module Interface Description - ID Module Firmware V1.05.

## 1.3 Target Group

The ID Module SDK Software Package User's Guide addresses all users of the ID Module SDK Software Package as well as developers of biometric systems and integrators of such. Familiarity with the operating systems Windows 95, Windows 98, Windows NT 4.0 and Windows 2000 Release Candidate 2 is assumed, whereas no special knowledge of biometric algorithms is needed.

### 1.4 Structure of the Manual

Chapter 2 gives an overview of the ID Module SDK Software Package and its components as well as an overview of the SIEMENS biometric algorithms. Chapter 3 explains the installation and startup of the product in which system requirements as well as a step-by-step installation procedure are given. Chapter 4 represents the main part of this User's Guide by giving a thorough introduction

![](_page_5_Picture_0.jpeg)

to the components of the ID Module SDK Software Package: the ID Module SDK, a functional demo program and an example code. Therein section 4.2 provides detailed guidelines for usage and working with the demo program – this might be of special interest for all the users who want to concentrate on the demo first. In chapter 5 more detailed technical data about the product is given. Chapter 6, 7, 8 and 9 contain a list of related documents, definitions of terms and abbreviations as well as an index respectively.

![](_page_6_Picture_1.jpeg)

## 2 Overview of the ID Module SDK Software Package

### 2.1 Purpose of the Product

The ID Module SDK, the most important part of the ID Module SDK Software Package, is designed to support the integration of biometric ID Module SDK recognition into various applications. It contains the standard biometric functions to implement biometric security into any application, especially the enrollment of a person in the system, the adaptation of reference data, the verification of a user, as well as database functions. Therefore, the ID Module SDK is a powerful tool for component manufacturers as well as application programmers of high-level biometric applications. There are different ways of using the ID Module SDK. First, there are system integrators, who integrate functions of the ID Module SDK into their own applications. These are typically Windows C/C++ programmers, who do not need any specific knowledge of biometric systems. On the other hand there might be biometric integrators, who wish to use the sensor with or without the SIEMENS biometric algorithms implemented by the ID Module SDK to create highlevel security applications which include biometrics. Finally, there is the end user, who uses these systems generated by third party (e.g. system integrators). They do not need any particular knowledge of computer applications and especially not on biometrics. The modular set in which SIEMENS biometric hardware and software is implemented enables to serve all those customers.

In addition to the integration of the SIEMENS biometric algorithms, the ID Module SDK also enables the use of the Infineon Technologies capacitive sensor alone by only using the driver functions with individual proprietary biometric functions. However, for most users it is helpful to open the biometric functions of the ID Module SDK without worrying about their complex algorithms and their implementation. This is as easy as opening a standard Microsoft function, only different file headers have been included and different LIBs must be integrated.

The product ID Module SDK V1.05 is a SW component which provides a Fingerprint API for host applications to:

- communicate with the ID Module via a serial interface (RS232).
- obtain access to functionality provided by the ID Module

## 2.2 Volume of the Product

In this document the complete philosophy of the ID Module SDK is outlined. To facilitate the development of security applications using biometrics with the ID Module SDK, this philosophy is packaged as a bundle of software called the ID Module SDK. Together with the ID Module SDK a compact example program consisting of various source code files is given to enable a fast user to start developing his own biometric applications by simply following the example code. This example code is well inline commented. The example program comes with a graphical user interface (GUI) to give the user an impression of what the developer software can be used for. The GUI is easy to use and virtually self-explanatory. Furthermore, to explain the functioning of a complete biometric system and its implementation through the ID Module SDK, a demo system is also part of the ID Module SDK Software Package.

![](_page_7_Picture_0.jpeg)

The three parts of the ID Module SDK *Software Package* will be discussed thoroughly in this ID Module SDK Software Package User's Guide. In the remainder of this introductory chapter an overview of biometrics and the SIEMENS biometric algorithms, the structure of the ID Module SDK Software Package as well as the ID Module SDK will be given. The ID Module SDK Software Package and its components will be described in detail in chapter 4.

## 2.3 Biometrics and the ID Module SDK's Biometric Algorithms

The SIEMENS ID Module SDK provides the ability to enhance existing applications with biometric security. Generally speaking, biometrics means the verification of a person's identity by using an unique characteristic that is inherently attached to the respective person. Such personal characteristics can be either physiological (e.g. fingerprints, face features) or behavioral (e.g. dynamic signatures or voice samples). In contrast to identification tokens such as keys or ID cards, biometric characteristics cannot be lost or stolen and thus cannot be used by unauthorized individuals.

In any biometric system there are serveral general processes. The first is the so-called *enrollment* phase to create the reference data of the respective user. This reference data serves as the basic description of the user's specific biometric features. During any subsequent usage of the biometric system this initially acquired piece of reference data – in this case a description of the user's fingerprint – will be used for the comparison with a current feature set. This second process can either be verification or identification.

Adaptation of reference data denotes the process of enhancing existing reference data during subsequent usage of the system.

Verification means that the system checks whether a person is who he or she claims to be. This implies that the identity of the respective person has been provided to the system prior to the verification. This could, for example, be done by entering the user's name or a chip card with the respective details. Identification on the other hand means that the system is not provided with the identity of the respective person. Identification thus implies that the system checks whether you are a known and authorized person by comparing your biometric features to those of all persons that are known to the system.

The SIEMENS ID Module SDK implements the basic biometric algorithms except the verification in an easy-to-use collection of SDK functions with C interface. The flow chart diagram in Figure 2- 1 shows the software flow that is present in the SIEMENS fingerprint recognition algorithms. Also, if the flow chart is simplified, it shows the principles of the underlying signal processing performed on a processor engine. The major software blocks are the Encoder – the module that extracts the relevant fingerprint characteristics, and the Matcher module – for the comparison of reference and actual fingerprint characteristics.

![](_page_8_Picture_0.jpeg)

![](_page_8_Figure_2.jpeg)

Figure 2-1: Principle Software Data Flow

## 2.4 Structure of the ID Module SDK Software Package

The ID Module SDK Software Package consists of the ID Module SDK, as well as a demo program and example code explaining its use.

The user of the ID Module SDK uses the functionality of the whole SDK software package within their proprietary applications that integrate biometrics as a security mechanism. The ID Module SDK does not provide a graphical user-interface (GUI). The ID Module SDK's functions are usable only by using the defined interface of a static DLL. The ID Module SDK structure is illustrated in Figure 2-2.

All three blocks in the body of the ID Module SDK are single libraries. The whole ID Module SDK is a static DLL.

The demo program provides a graphical user-interface. The example code is available as C source code.

Thus the components of the ID Module SDK Software Package are:

• Component "Demo Program"

This component demonstrates all functions of the ID Module SDK V1.05. The basic functions of the demo program of ID Module SDK aid visualization and show the usage of the biometric algorithms as well as the sensor guiding.

• Component "Example Code" The basic functions of the example code show example of calling up the functions of the ID Module SDK in C source-code.

### • Component "Setup" This component installs all product components of the ID Module SDK on the PC.

## • The ID Module SDK V1.05

This component is used to integrate biometric security into an user application.

MB fingerMetrica GmbH 9/44 User's Guide V1.05 (07.00)

![](_page_9_Picture_1.jpeg)

## • CallBack

For the function "FAPIEnrollment an application programmer must define functions for the interaction with the end user (message boxes for example). The implementation of these functions is completely left to the application programmer. The implementation, however, must be compliant with the function parameters defined in the ID Module SDK V1.05.

![](_page_10_Picture_0.jpeg)

## 2.5 Structure of the ID Module SDK

The basic functions of the ID Module SDK are discussed for each of the blocks given in Figure 2-2.

![](_page_10_Figure_4.jpeg)

![](_page_10_Figure_5.jpeg)

![](_page_10_Picture_60.jpeg)

Figure 2-2: Block Level View of ID Module SDK

![](_page_11_Picture_0.jpeg)

### 3 Installation and Startup

### 3.1 System Requirements

The following resources are necessary in order to use the ID Module SDK Software Package, the development of biometric applications with the ID Module SDK, as well as the ID Module SDK demo software:

### Hardware requirements:

- PC, Intel Pentium Processor, min. 133 MHz, monitor with minimal resolution 800\*600, main storage min. 32 MB
- RS 232 interface
- ID Module Device

### Software requirements:

- Operating system Windows 95, Windows 98, Windows NT 4.0 SP5, Windows 2000 Release Candidate 2
- Microsoft Visual  $C++6.0$  as development tool

### 3.2 Installation Instructions

- A resolution of 800x600 is required for the demo program.
- From the *ID Module SDK Software Package CD* start the program setup.exe. Follow the instructions of the setup program. This setup will install the ID Module SDK Software Package in the directory selected at the beginning of the installation.
- Following this, the PC must be rebooted to save the changes. All ID Module SDK Software Package applications can now easily be started.
- Connect the ID Module to the RS232 port of your PC after finishing the aforementioned steps of the setup.

After initiating setup program important information concerning the recent version of the ID Module SDK Software Package is displayed. Then the installation location can be chosen. Setup proposes the location C:\Programs\IDModuleSDK. In the start menu of your computer a new program folder IDModuleSDK is created.

Please read the information in the Readme file carefully. After successfully installing the ID Module SDK Software Package, the Readme file displayed at the beginning of the installation can be found in the root directory of your ID Module SDK Software Package for your reference. Follow

![](_page_12_Picture_1.jpeg)

the instructions of the Readme file carefully.

In the case that the software should not work properly, despite complete and proper installation, please contact the manufacturer:

![](_page_12_Picture_168.jpeg)

When reporting an error, please always specify the version number of your *ID Module SDK* Software Package and a short description of the error. The error sheet on CD and on your hard disk after the installation process can be used to report any problems within your ID Module SDK application. Please fill in this document and send it to us by fax or e-mail.

## 3.3 Startup

Assuming the ID Module SDK Software Package was installed in C:\Programs\IDModuleSDK, Setup installs the following files in four directories:

- Demo: from here the idmodule demo.exe (with the example GUI) can be called
- Sample: here the idmodule bsp.c example code and an example Visual Basic header file (idmodule.bas) can be found
- SDK: here the ID Module SDK can be found  $(*.dll, *h, *.lib)$
- Doc: documentation (User's Guide, Programmer's Guide)

Following this, Setup asks you to reboot your computer, which is necessary for the proper functioning of all components of the ID Module SDK Software Package. Then the demo program can be started by either double clicking on the file idmodule\_demo.exe or selecting it from the respective *Programs* section in the computers *start menu*. The example code could be compiled by using Microsoft Visual C++ 6.0, and the ID Module SDK can be used as described in the ID Module SDK Software Package User's Guide and the ID Module SDK Programmer's Guide.

## 3.4 Deinstallation

All components of the ID Module SDK *Software Package* can be deleted from your computer by using your computers Uninstall function.

![](_page_13_Picture_0.jpeg)

![](_page_13_Picture_1.jpeg)

## 4 Detailed Description of the ID Module SDK Software Package

In this chapter a detailed description of the modules belonging to the ID Module SDK Software Package is given. The structure of the ID Module SDK Software Package is as given in Figure 4-1. First all callable ID Module SDK functions will be enumerated in Chapter 4.1 together with a description of their behavior. A detailed description of the demo program and its user interface follows, demonstrating typical biometric procedures and how a system developed with the ID Module SDK looks like. Finally, the example code is reviewed shortly.

![](_page_13_Figure_4.jpeg)

Figure 4-1: ID Module SDK Volume

## 4.1 The ID Module SDK

The ID Module SDK is universal and can thus be integrated into any proprietary systems and applications. It was designed to meet the following requirements:

• Simple integration of the ID Module SDK in customized applications

MB fingerMetrica GmbH 14/44 User's Guide V1.05 (07.00)

![](_page_14_Picture_1.jpeg)

• Universal (integration into any application)

In what follows a short description of the functions of the ID Module SDK will be given

For a more thorough description of the ID Module SDK functions with respect to their input and output parameters, error codes, etc., please refer to the ID Module SDK Programmer's Guide.

![](_page_14_Picture_123.jpeg)

![](_page_14_Picture_124.jpeg)

MB fingerMetrica GmbH 15/44 User's Guide V1.05 (07.00)

![](_page_15_Picture_1.jpeg)

![](_page_15_Picture_123.jpeg)

![](_page_15_Picture_124.jpeg)

![](_page_15_Picture_125.jpeg)

![](_page_16_Picture_1.jpeg)

![](_page_16_Picture_144.jpeg)

### 4.2 Sequences (scenarios) of interactions with the environment

### • Scenario "Identification"

The host application starts the process of identification via the active host interface. The ID Module firmware reads raw image data from the  $\text{FingerTIP}^{\text{TM}}$  sensor. The biometric data will be extracted and compared to the corresponding data stored in the ID Module archive. After finishing the process, the ID Module signals the host application one of the following results:

Person identified successfully

Person identification failed

Error

### • Scenario "Enrollment"

This process enrolls references/persons authorized for access. The number of references to be taken is configurable. The process of enrollment is started via the active host interface .The person specific data including PersonID will be sent to the ID Module. ID Module signals the host application to ask the end user to put the finger on the FingerTIP<sup>TM</sup> sensor. Depending on the user input, the host application signals the ID Module to continue or cancel the enrollment process. The ID Module firmware reads raw image data from the  $\text{FingerTIP}^{\text{TM}}$  sensor. The biometric data is extracted. If it is able to record a certain number of valid references, these references and the person specific data are stored in the ID Module archive. After finishing the process the ID Module returns the result of the enrollment process to the host application. The possible results are:

Enrollment successful

Error

### • Scenario "Archive management"

This process enables a host application to manipulate the ID Module archive using the functions depicted in detail in the corresponding specification of the Archive management functions ( eg. delete person, append person ).

## 4.3 Working with the ID Module "Demo Program"

A demo program is delivered with the ID Module SDK Software Package to explain the use of all ID Module SDK functions and the embedding of their external interfaces in a graphical user

![](_page_17_Picture_0.jpeg)

interface. All interactions between ID Module SDK functions work via function interfaces. The processes in the demo program show how the user can call basic functions of the ID Module SDK from a graphical user-interface, and raw as well as processed biometric data for verification respective identification are explained. For the application programmer as well as the end user, the demo program presents the possibility to acquaint him- or herself with the system as well as to check the functionality of the sensor. The demo program offers a simple examination of the sensor functionality as well as initial trials the complete biometric system.

The ID Module SDK Software Package Component "Demo Program" demonstrates the functionality of the following external interfaces of the ID Module SDK by a graphical userinterface:

- FAPIEnrollment for the enrollment of a person or a new reference for a pre-existing person into the system
- FAPILiveIdentify for image acquisition, generation of biometric data and identification of a person in small ID Module archives
- Data Management Functions

## 4.3.1 Main Window of the Demo Program

The main window of the demo program – as shown in Figure 4-2 - is divided into the following areas:

- $\triangleright$  Menu bar
- $\triangleright$  Symbol bar
- $\triangleright$  Dialog area
- $\triangleright$  Status area

Menu and symbol bar represent interaction with the user via menus and symbol buttons respectively. The main biometric procedures, such as enrollment or verification, as well as mode options chosen by the user can be found here. The dialog is reserved for detailed communication with the user depending on the special action chosen. The status bar always gives an overview of the process running.

![](_page_18_Picture_1.jpeg)

![](_page_18_Figure_2.jpeg)

Figure 4-2: Main window of the demo program

# 4.3.2 Initial State of the Demo Program

After the initialization of the Demo Program, the "Database Dialog" in Figure 4-3 is shown. In the case of existing entries (e.g. pre-enrolled persons) in the ID Module archive, those are displayed as a list. The first entry in the list is pre-selected. In the case of an error (error in the Registry, ...) a message box with the respective error codes and the respective error messages are displayed.

# 4.3.2.1 Menu bar

The menu bar is divided into several drop-down menus that represent the functionality of the Demo Program. In the following sections, the menu items and their functions are described.

# Menu Item "File"

"File" is the first (left most) item on the menu bar. The menu item "File" offers the following options and function respectively:

![](_page_18_Picture_82.jpeg)

![](_page_19_Picture_1.jpeg)

## Menu "Mode"

"Mode" is the second item on the menu bar. The menu item "Mode" offers the following options and function:

![](_page_19_Picture_140.jpeg)

### Menu "Options"

"Options" is the third item on the menu bar. The menu item "Options" offers the following functions:

![](_page_19_Picture_141.jpeg)

## Menu "Help"

"Help" is the fourth item on the menu bar. The menu item "Help" offers the following options and function:

![](_page_19_Picture_142.jpeg)

## 4.3.2.2 Symbol Bar

The symbol bar offers all menu items as buttons. Thus, the respective procedure (for instance, basic biometric processes of identification and enrollment) can be started by simply clicking the button. The following buttons are always visible:

![](_page_20_Picture_1.jpeg)

![](_page_20_Picture_126.jpeg)

## 4.3.2.3 Status Area

This area, covering one row, is used by the system to the display status messages.

## 4.3.2.4 Dialog Area

Depending on the function selected in the Demo Program, the following dialogs are displayed in the dialog area:

- Dialog "Database" maintenance of the ID Module archive
- Dialog "Enrollment New Person" enrollment of a person into the ID Module archive
- $\triangleright$  Dialog "Enrollment Change Person" enrollment of a reference for an existing person into the ID Module archive
- Dialog "Identification" identification

## 4.3.3 Dialog "Database"

This dialog as shown in Figure 4-3 serves to maintain the ID Module archive as the internal biometric database which stores the reference data of the persons enrolled in the system. It offers the following functions:

- $\triangleright$  Insertion of a person into the ID Module archive
- $\triangleright$  Deletion of a person
- $\triangleright$  Display of all Persons present in the ID Module archive

![](_page_21_Picture_1.jpeg)

The dialog "Database" is shown,

- $\triangleright$  in the initial state of the Demo Program (see Section 4.3.2);
- $\triangleright$  if the button "Database" was chosen in one of the following dialogs.

![](_page_21_Picture_53.jpeg)

### Figure 4-3: Dialog "Database"

### Initial state of the dialog:

The dialog area of the dialog gives a summary of the enrolled persons of the desired ID Module. The first entry in an existing ID Module archive list is pre-selected. The following tables give an overview of the states represented in the dialog area of the database dialog:

![](_page_22_Picture_1.jpeg)

![](_page_22_Picture_128.jpeg)

![](_page_22_Picture_129.jpeg)

### Use of the dialog:

The database dialog allows one to perform database actions to an existing ID Module archive, e.g. new person can be added or deleted from the ID Module archive. To perform an action with the "Delete" or "Enroll – Change Person" buttons, a person must be selected from the list.

The following actions can be selected in the database dialog by clicking the respective buttons:

![](_page_22_Picture_130.jpeg)

## 4.3.4 Dialog "Enrollment – New Person"

Enrollment in a biometric system is the process of initially acquiring biometric reference data to be used in subsequent identification of a special person. The dialog "Enrollment – New Person" serves the initial input of person specific information into the biometric system. In our case the reference data consists of personal information in conjunction with an encoding of fingerprint specific data. The fingerprint is, for example, characterized by its minutiae. The personal information including the selection of the special finger to be enrolled has to be specified in this dialog, before the actual enrollment process, the calculation of reference fingerprint features that describe the respective finger selected can be started by clicking the button "Enroll".

The dialog "Enrollment – New Person" – as pictured in Figure 4-4 - is shown,

- when the menu item "Enrollment New Person" is chosen from the menu "Mode".
- $\triangleright$  when the button "Enrollment New Person" is chosen from the symbol bar.
- $\triangleright$  shortcut "ALT- M E N".

MB fingerMetrica GmbH 23/44 User's Guide V1.05 (07.00)

![](_page_23_Picture_0.jpeg)

![](_page_23_Picture_37.jpeg)

Figure 4-4: Dialog "Enrollment – New Person"

## Initial state of the dialog:

Initially, all fields that can be filled in the dialog "Enrollment – New Person" are empty, and the cursor is in the field "PersonID". Thus, the user must start filling in the required fields before starting the enrollment process.

The communication area of the dialog is summarized as follows:

![](_page_24_Picture_1.jpeg)

![](_page_24_Picture_131.jpeg)

## Usage of the dialog:

The fields in the dialog must be filled in before starting the enrollment process, because they specify the additional person specific data that are attached to the specific finger of the respective person to be enrolled. In an end-user system, this data will be used to achieve a coded person identifier (since for legal and privacy reasons fingerprints will not be attached to "real names"). Choosing the button "Enroll" will start the biometric reference construction.

The dialog "Enrollment – New Person" with a description of the mandatory fields to be filled in as well as the actions, triggered from this menu, is summarized by the following tables:

![](_page_24_Picture_132.jpeg)

![](_page_25_Picture_0.jpeg)

![](_page_25_Picture_129.jpeg)

The possible actions in the dialog "Enrollment – New Person" are as follows:

![](_page_25_Picture_130.jpeg)

## 4.3.5 Dialog "Enrollment – Change Person"

The dialog "Enrollment – Change Person" serves for adding references to or deleting references from an existing person in the biometric system.

The dialog "Enrollment – Change Person" is shown as pictured in Figure 4-5,

- when the menu item "Enrollment Change Person" is chosen from the menu "Mode".
- $\triangleright$  when the button "Enrollment Change Person" is selected from the symbol bar.
- $\triangleright$  after successful enrollment of the first reference for a person.
- $\triangleright$  as shortcut "ALT- M E C".

![](_page_26_Picture_0.jpeg)

![](_page_26_Picture_50.jpeg)

Figure 4-5: Dialog "Enrollment – Change Person"

## Initial state of the dialog:

Initially, all fields to be filled in the dialog "Enrollment – Change Person" are filled with the data of the selected person, and the cursor is in the field "First Name". Thus, the user must start filling out the required fields before starting the biometric enrollment. The filled "PersonID" is not editable.

The communication area of the dialog is summarized as follows:

![](_page_26_Picture_51.jpeg)

![](_page_27_Picture_1.jpeg)

## Usage of the dialog:

The fields in the dialog are filled with the data of the selected person. The dialog "Enrollment – Change Person" with a description of the mandatory fields to be filled in as well as the actions, that can be triggered from here, is summarized by the following tables:

![](_page_27_Picture_134.jpeg)

The possible actions in the dialog "Enrollment – Change Person" are as follows:

![](_page_28_Picture_1.jpeg)

![](_page_28_Picture_136.jpeg)

## 4.3.6 Dialog "Identification"

This dialog serves to identify a person. After finishing the identification, the respective result is displayed.

Identification means that the system is not provided with the identity of the respective person. Identification implies that the system checks whether you are a known and authorized person by comparing your biometric features to those of all persons that are known to the system. This is achieved by comparing the recent fingerprint of the person to be identified with all fingerprints in the ID Module archive, in order to find the fingerprint that is the most similar to the one of the person to be recognized. The person is identified as being either the person in the ID Module archive with the most similar reference, or as not being in the database if a sufficiently similar reference does not exist.

The dialog "Identification" is shown (see Figure 4-6),

- $\triangleright$  when the menu item "Identification" is chosen from the menu "Mode".
- $\triangleright$  when the button "Identification" is selected from the symbol bar.
- $\triangleright$  short cut "ALT M I"

### Initial state of the dialog:

Since identification does not demand any other information from the user than the fingerprint to be used for identification, there are no fields to be filled in by the user before he or she can start identification. Thus, when the dialog is started, the button "Identify" contains the cursor to start the identification process.

The communication area of the dialog is summarized as follows:

![](_page_29_Picture_0.jpeg)

![](_page_29_Picture_55.jpeg)

![](_page_29_Picture_56.jpeg)

![](_page_30_Picture_0.jpeg)

![](_page_30_Picture_52.jpeg)

### Figure 4-6: Dialog "Identification"

### Usage of the dialog:

After pressing the button "Identify", the processing is started and in the case of successful identification the display fields are filled with the data of the respective person and the respective fingerprint is pictured in the picture area as given in the following table:

![](_page_30_Picture_53.jpeg)

MB fingerMetrica GmbH 31/44 User's Guide V1.05 (07.00)

![](_page_31_Picture_0.jpeg)

![](_page_31_Picture_106.jpeg)

The possible actions in the dialog "Identification" are as follows:

![](_page_31_Picture_107.jpeg)

## 4.3.7 Notification-Dialog "Person Data"

This modal dialog serves to notify the user that a mandatory field in "Enrollment – New Person" or "Enrollment – Change Person" is missing. The dialog reminds the user to type in the missing data that is needed before the biometric enrollment can be started. After selecting the "OK" button, the user is supposed to enter the required information.

Display of the dialog:

- $\triangleright$  Enrollment New Person
- $\triangleright$  Enrollment Change Person

![](_page_31_Picture_10.jpeg)

### Figure 4-7: Notification-Dialog "Person Data"

### Usage of the dialog:

![](_page_31_Picture_108.jpeg)

![](_page_32_Picture_0.jpeg)

![](_page_32_Picture_116.jpeg)

### 4.3.8 Notification-Dialog "Finger"

This modal dialog is used in all dialogs where fingerprint images are acquired and serves to notify the user, to put the finger onto the sensor of the ID Module. (Actually it is not necessary to put the finger on the sensor of the ID Module before this message is displayed.)

Display of the dialog:

- $\triangleright$  Enrollment New Person
- $\triangleright$  Enrollment Change Person
- $\triangleright$  Identification

![](_page_32_Picture_9.jpeg)

Figure 4-8: Notification-Dialog "Finger"

### Usage of the dialog:

![](_page_32_Picture_117.jpeg)

### 4.3.9 Notification-Dialog "Quality"

This modal dialog serves for interaction with the user. In any biometric system the recognition performed is directly dependent on the quality of the enrollment process. Thus, in the case of fingerprint recognition, if the quality of the enrollment finger images is too poor, recognition

![](_page_33_Picture_0.jpeg)

![](_page_33_Picture_1.jpeg)

performance can be decreased. The modal dialog "Quality" thus notifies the user that a reference image with relatively low picture quality has been acquired, and gives the user an option to acquire a new image with better picture quality.

Display of the dialog:

- $\triangleright$  Enrollment New Person
- $\triangleright$  Enrollment Change Person

![](_page_33_Picture_6.jpeg)

## Figure 4-9: Notification-Dialog "Quality"

## Usage of the dialog:

![](_page_33_Picture_110.jpeg)

## 4.3.10 Notification-Dialog "Delete"

This modal dialog serves as a security notification that a person will be deleted from the ID Module archive.

Display of the dialog:

 $\triangleright$  Deletion of a person from the ID Module archive

![](_page_34_Picture_0.jpeg)

![](_page_34_Picture_2.jpeg)

Figure 4-10: Notification-Dialog "Delete"

## Usage of the dialog:

The dialog is displayed when the deletion of a person is selected in the dialog "Database". If the user selects "OK", the selected person is deleted. Otherwise the system returns to the dialog:

![](_page_34_Picture_85.jpeg)

## 4.3.11 Notification-Dialog "About"

This modal dialog serves to display information about the ID Module SDK.

Display of the dialog happens

- $\triangleright$  when the menu item "About" is chosen from the menu "Help".
- $\triangleright$  when the button "About" is chosen from the symbol bar.
- $\triangleright$  when short cut "ALT H A" is used.

![](_page_35_Picture_1.jpeg)

![](_page_35_Picture_2.jpeg)

![](_page_35_Figure_3.jpeg)

### Usage of the dialog:

![](_page_35_Picture_79.jpeg)

## 4.4 The ID Module SDK Software Package Component "Example Code"

The documentation of the ID Module SDK comes in the form of an easy-to-read and well inline documented example code. The example code serves as a

- Guideline for the usage of the ID Module SDK by system integrators;
- Exemplary and compilable enumeration of all ID Module SDK functions.

After the installation of the ID Module SDK Software Package, the ID Module SDK example code can be found in the directory section of the root directory of the installation.

![](_page_36_Picture_1.jpeg)

## 5 Technical data and value constraints

## 5.1 Structure of the ID Module SDK Software Package

The Setup program installs the following directories and files them into the chosen installation directory (default: C:\Programs\IDModuleSDK). The files and the directory structure can be viewed in the following figure. Directories have been shaded, while files are white.

![](_page_36_Figure_5.jpeg)

### Figure 5-1: Structure of ID Module SDK Software Package installation

The file idmodule.bas in the sub-directory Sample is provided as an additional Visual Basic header file.

### 5.2 Data Sources

### • ID Module

Fingerprint Module with integrated biometric software and connection to FingerTIP™ sensor

• Sensor

Infineon FingerTIP™ sensor. The characteristics of the Infineon FingerTIP™ sensor are defined

MB fingerMetrica GmbH 37/44 User's Guide V1.05 (07.00)

![](_page_37_Picture_1.jpeg)

in the Data Book FingerTIP<sup>TM</sup> CMOS Chip and System.

## • Archive

Enrolled persons are stored within the integrated archive of the ID Module.

## • Registry

In the Registry system parameters of the SIEMENS ID Module SDK system are stored.Entries in the Windows registry are made in the path:

HKEY\_LOCAL\_MACHINE\<configpath>\<key>\Name

ID Module specific entries (one set of entries for each managed ID Module in subkeys of HKEY\_LOCAL\_MACHINE\<configpath>\<module>. <configpath> corresponds to FAPIConfigurationPath and <module> corresponds to FAPIModuleName. Both parameters are used as parameters of particular FAPI functions to denote a specific ID Module.

The "Timeouts" section is an exception because it is a subdirectory positioned directly beneath the registry root.

( path: HKEY\_LOCAL\_MACHINE\<configpath>\Timeouts )

This section is valid for all modules belonging to this particular registry root.

## 5.3 Interfaces of the Product

## 5.3.1 User Interfaces

## 5.3.1.1 User Interface to the ID Module SDK

## FAPI\* Functions

Calling of the statically loadable DLL functions with C interfaces.

## CallBack Functions

For the functions "FAPIEnrollment" an application programmer must define functions for interaction with the end user (message boxes for example). Implementation of these functions is completely left to the application programmer. However, implementation must be compliant with the function parameters defined in the ID Module SDK.

## 5.3.1.2 User Interface to the Demo Program

The graphical user interface is realized with a resolution of 800x600 pixels.

• A complete description of the demo program is given in Chapter 4.3.

## 5.3.1.3 User Interface to the Example Code

A special interface to the example code is not provided. The example code is a standard inline documented C code.

![](_page_37_Picture_154.jpeg)

![](_page_38_Picture_0.jpeg)

## 5.3.1.4 Notifications and Error Messages

Each function returns a return code indicating success or failure of the call. These return codes are unique numerical codes that are mapped to respective messages. A detailed description of these messages can be found in the ID Module SDK *Programmer's Guide*.

### 5.3.2 System Interfaces

• RS232 – Serial Interface

Communication with the ID Module is done via a serial interface (RS232)

![](_page_39_Picture_1.jpeg)

# 6 Literature

- [1] ID Module SDK Programmer's Guide
- [2] Data Book FingerTIP™ CMOS Chip and System, Infineon Technologies AG
- [3] ID Module Interface Description V1.99, ID Module Firmware V1.0, Siemens AG Munich

![](_page_40_Picture_1.jpeg)

# 7 Terms

![](_page_40_Picture_75.jpeg)

![](_page_41_Picture_1.jpeg)

# 8 Abbreviations

![](_page_41_Picture_91.jpeg)

![](_page_41_Picture_92.jpeg)

![](_page_42_Picture_0.jpeg)

![](_page_42_Figure_2.jpeg)

Figure 8-1: Structure of a person

![](_page_43_Picture_0.jpeg)

#### 9 Index

#### A

Abbreviations 43 Adaptation 8 API 42 Application Programming Interface 41 Archive 38 Areas of application 6, 7

### B

Biometrics 8

## $\mathbf C$

components of the ID Module SDK Software Package 9

#### D

Database 21 Demo Program 17 DLL 42

#### E

Encoder 8 enrollment 8 Enrollment 41 Example Code 36

### F

FAPI 42 FAR 42

GUI 42

### H

G

Hardware requirements 12

#### I

ID Module SDK Software Package 14 ID Module SDK's Biometric Algorithms 8 identification 8

Identification 29, 41 Initial State of the Demo Program 19 installation 37 Installation and Startup 12 Installation instructions 13 Installation Instructions 12

### M

Main window of the demo program 19 manufacturer 13 Matcher 8

## P

PDF 42 Principle Software Data Flow 9 Processes 6, 7 Product parts 6, 7

#### R

Registry 38 Relationship with Other Documents 5 Requirements on the user 5

### S

SDK 42 Sensor 37 Sequences 6, 7 SIEMENS ID Module SDK 8 Software requirements 12 Startup 13 Structure of the ID Module SDK 11 Symbols 6

### T

Target group 5 Terms 41 Typographical conventions 6

#### V

verification 8 Volume of the Product 7